# Intellij IDEA

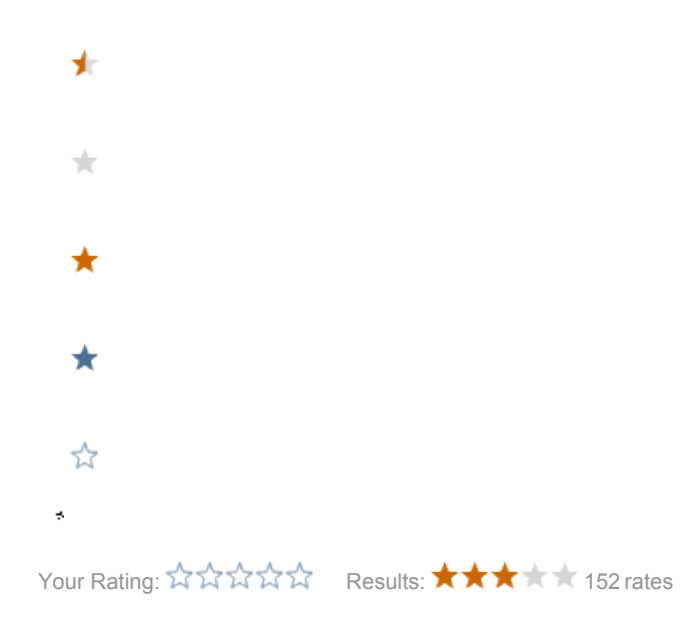

#### Rule #1

There's only one shortcut to know by heart: Find Action... A. Be sure to check if this is assigned to another keyboard shortcut (under the Help menu). You will learn the other shortcuts over time from this dialog.

#### Rule #2

Don't disable the tips on startup. Read them. One at a time, it will teach you the shortcuts, productivity boosts, as well as new features upon upgrades.

# Creating a project

In IntelliJ, hit File > New > Project from Existing Sources... Pick a directory containing project or module sources from Git.

Choose Import project from external model, then select Maven.

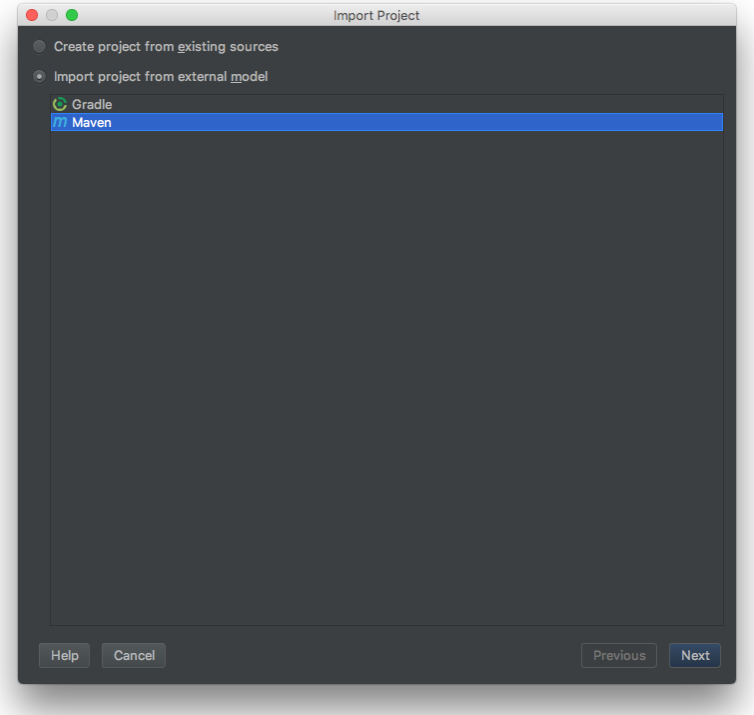

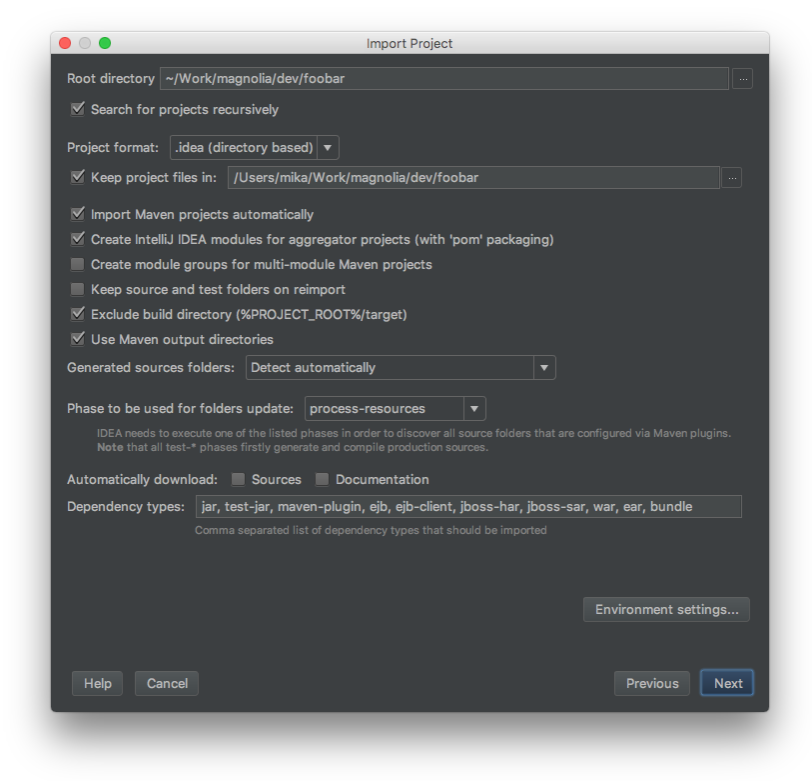

Couple interesting options in the second Import Project dialog:

Keep project files in: Use this if you work with a project referencing modules outside of the project directory. This will keep the modules' . iml files in the project root directory, instead of polluting your module's Git clone. This helps against corrupt projects, when the same module sources are used in two or more projects (basically both projects content over the module's .iml file).

Import Maven projects automatically: keep this on by default, but you may disable it when doing POM changes and working on a sloppy ٠ connection.

In the same dialog, check the Environment settings... too. If you have a local Maven installation, you may prefer to use this one, instead of the one bundled with IntelliJ.

In the next two dialogs, you are prompted to confirm the active profiles (no action required), and modules to import. Be careful with module selection, in case your source directory already contains some webapp overlays.

## Updating a running application

To get hot-swap on classes and resources (including FreeMarker files), you need to Build Project F9, which in turn updates the application. You may also Update F10 the application as a standalone step.

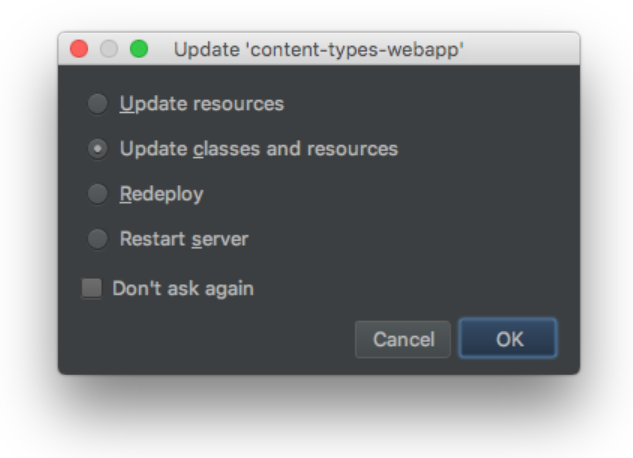

You may also configure the On 'Update' action in each Run/Debug configuration; Update classes and resources is a good default. Keep an eye on the project's Event Log, or balloon notifications: if the classes cannot be hot-swapped (e.g. binary signature changes), a red info message will be displayed.

As opposed to Eclipse, as soon as a webapp module is present in your project, the resources are "packaged" (as opposed to "compiled"), and therefore not copied anymore to the module's own output folder, but rather to the webapp's. See<http://devnet.jetbrains.net/message/5317525#5317525>for updates. Turns out we don't even need to do anything to FreeMarker caching nor template loaders, but as far as experiments go, templates may be refreshed via Build Project or Update.

#### Reformatting options

We only reformat the new and modified lines. To turn on this behavior, open the Reformat Code dialog with L. Select Only VCS changed text, and tick Optimize imports.

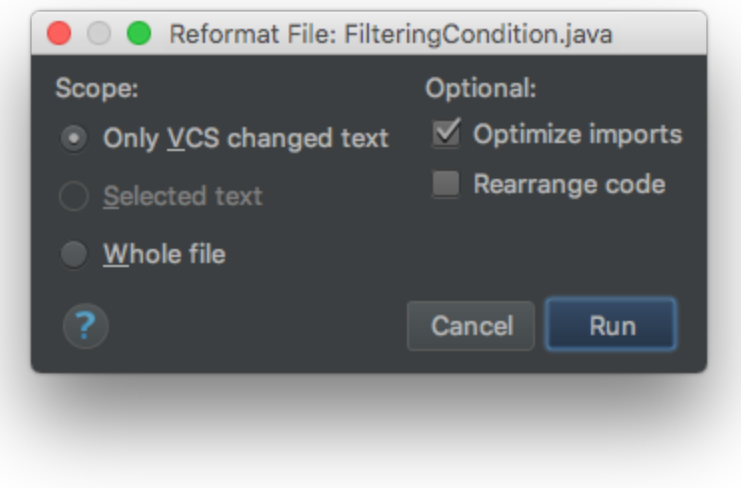

After this is done, the regular Reformat Code shortcut is L.

# Importing Magnolia's Code Style

Upon first setup, import the code style settings attached to this page, as shown in the screenshot below. This is updated now and then to best reflect our coding conventions. See also the [Code Style](https://wiki.magnolia-cms.com/display/DEV/Code+Style) page.

Go to IntelliJ IDEA > Preferences... > Code Style and Import Scheme from Intellij IDEA code style XML.

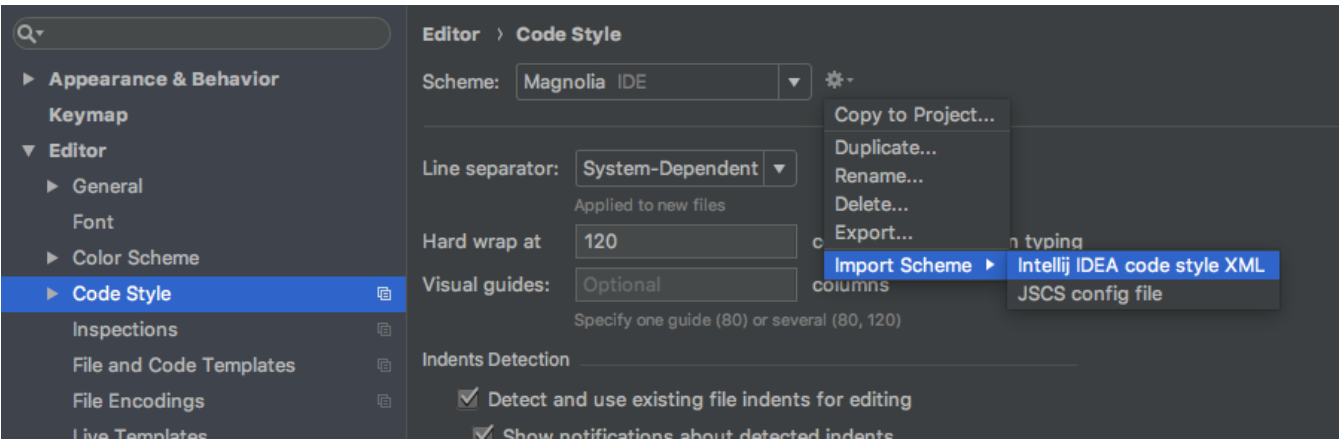

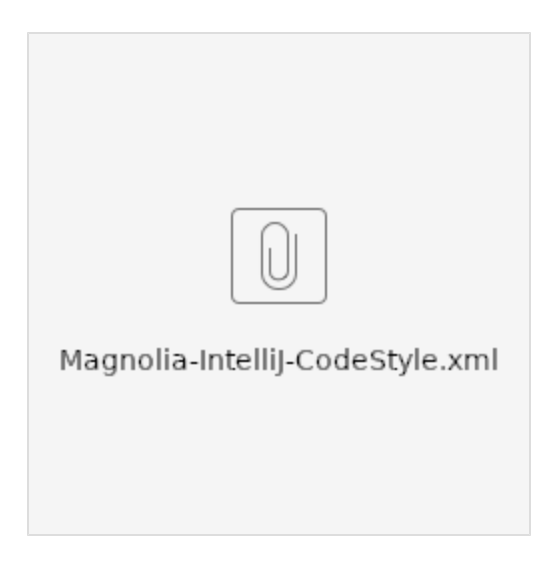

## License copyright automation

See [Copyright years](https://wiki.magnolia-cms.com/pages/viewpage.action?pageId=130057431) for recent research and guidelines on how to work with copyright years in the license at the beginning of files. There's also IntelliJ setup for adding those licenses automatically at the beginning of files.